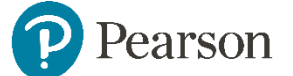

## Manual creación de cuenta y descarga de eBooks

Pasos para la creación de una cuenta en Pearson México

\*Es importante entender que todos los casos requieren la creación de una cuenta. Tu escuela, instituto o universidad te informará si es necesario.

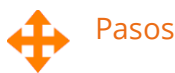

1. Ingresa a la página [https://pearsonha.vitalsource.com/#/user/signin,](https://pearsonha.vitalsource.com/#/user/signin) si es la primera vez que nos visitas, probablemente te aparecerá una ventana con información del uso de cookies, en este caso debes presionar en **Guardar**.

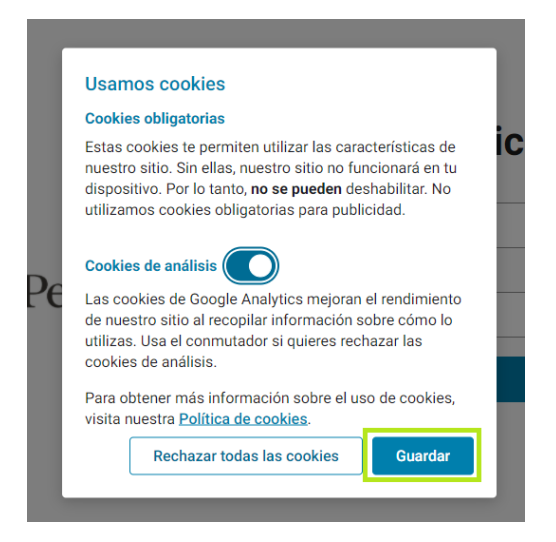

2. Te aparecerá nuestra ventana de acceso, aquí debemos presionar en **Cree una cuenta**, para poder crear nuestra cuenta.

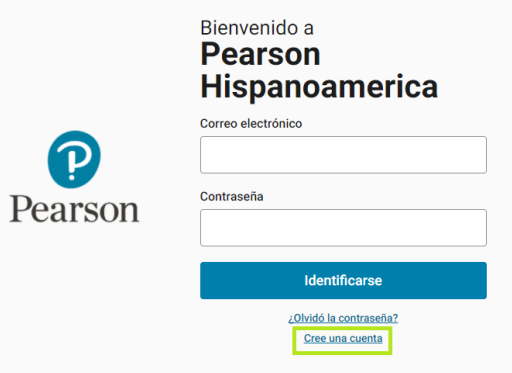

3. Ahora veremos un formulario donde debemos ingresar nuestros datos. Una vez hecho esto, debemos aceptar los *Términos de uso* marcando el recuadro pequeño y después presionar el botón de **Crear**.

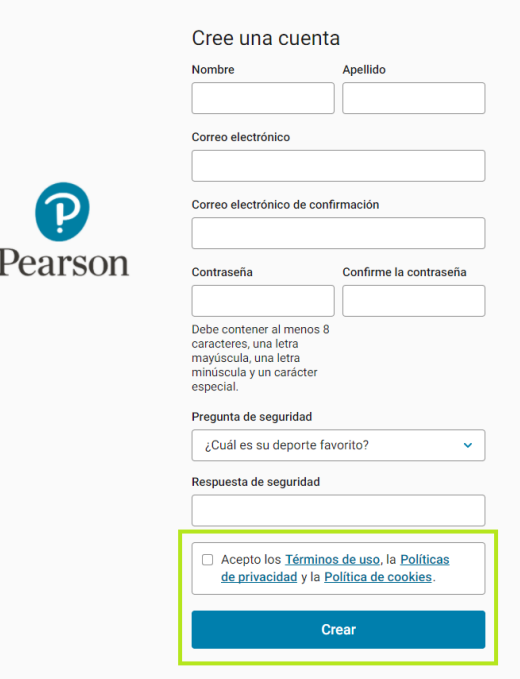

4. Después nos aparecerá una página donde nos pedirá verificar nuestra cuenta, para eso debemos ingresar a la cuenta de correo que hallamos ingresado en nuestro formulario.

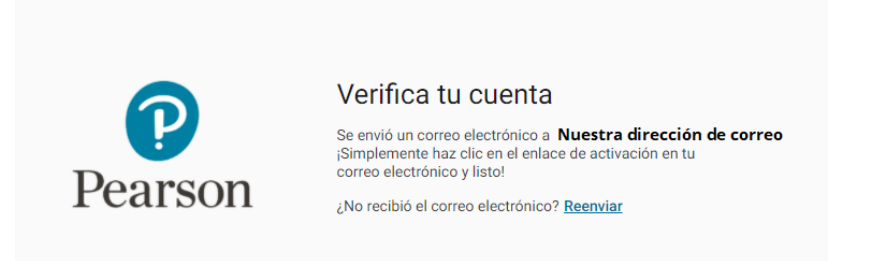

5. Nos deberá llegar un correo donde nos pedirá la confirmación del mismo, para esto solo tenemos que presionar el botón **Confirma tu correo electrónico**.

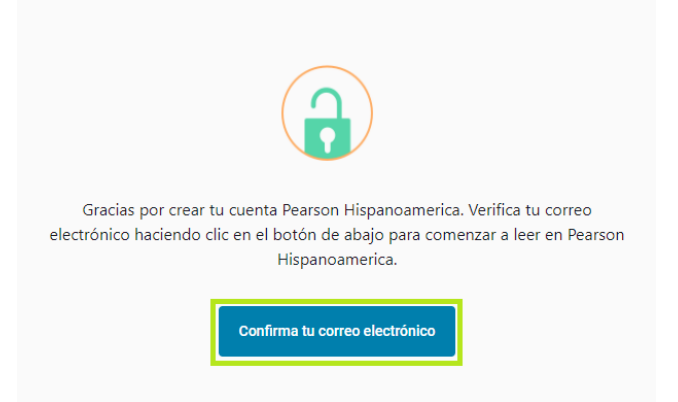

6. Ahora nos abrirá la página de inicio de sesión y ya tenemos creada nuestra cuenta. En esta página podemos ingresar nuestros códigos para poder ver o descargar nuestros eBooks, solo debemos presionar el botón de **Canjear códigos**.

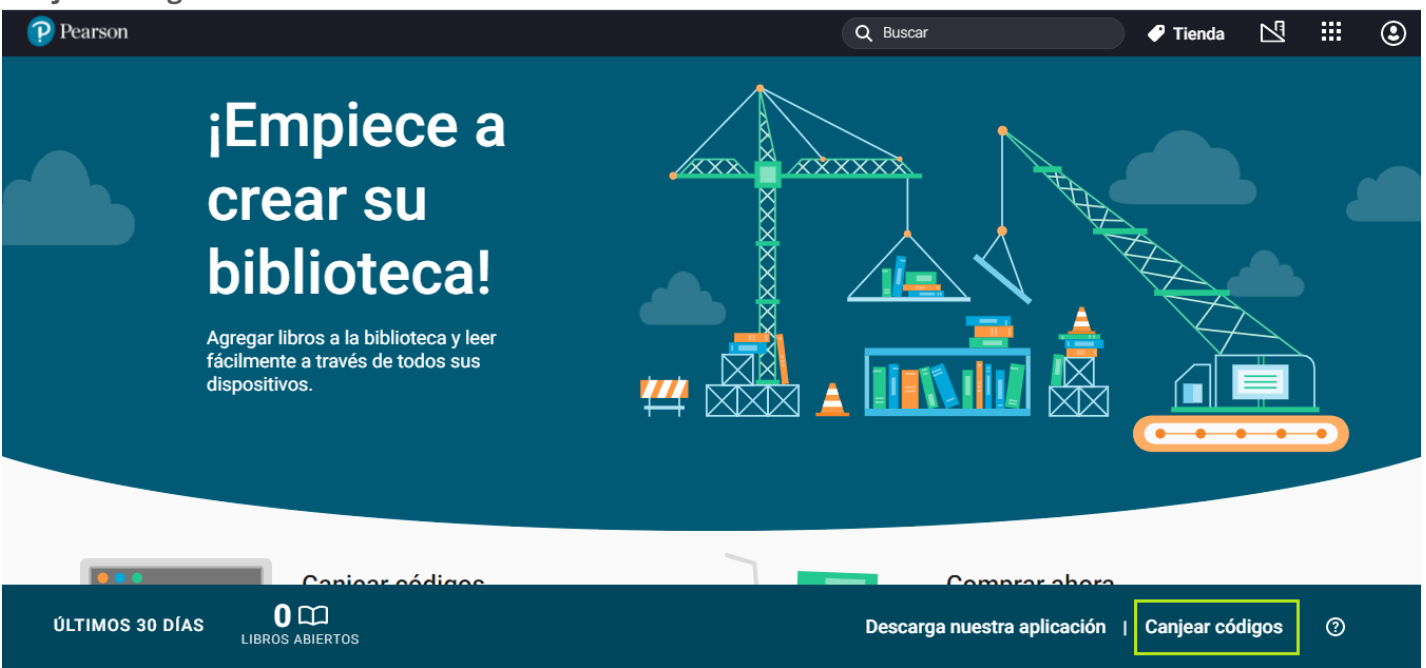

7. Ahora deberá introducir el código en el formulario y presionar en **Canjear**

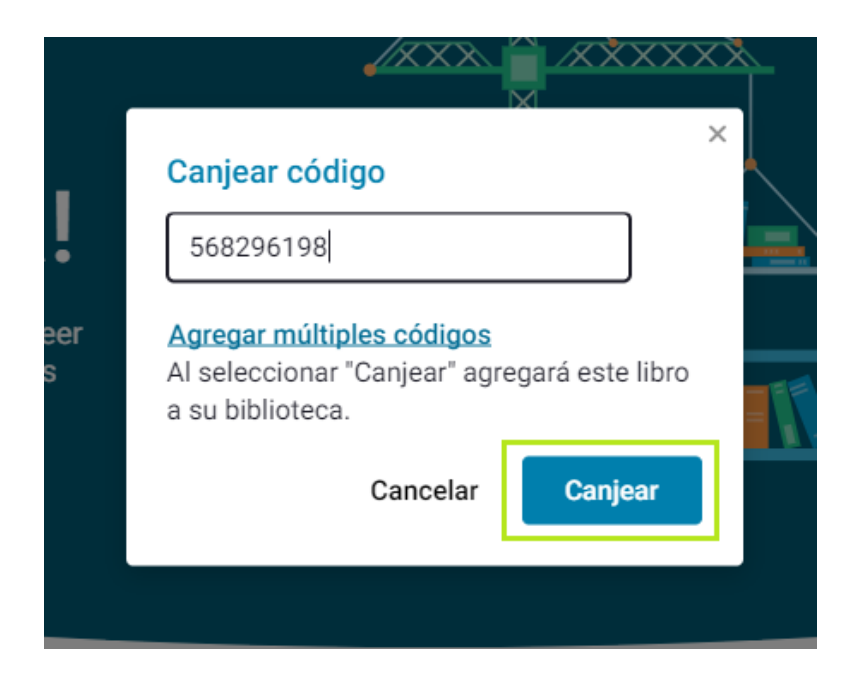

8. Listo, ahora podrás disfrutar de tu eBook.

1. Inicie sesión en la página [https://pearsonha.vitalsource.com/#/user/signin,](https://pearsonha.vitalsource.com/#/user/signin) diríjase a la parte inferior y dé clic en el apartado **Descarga nuestra aplicación**

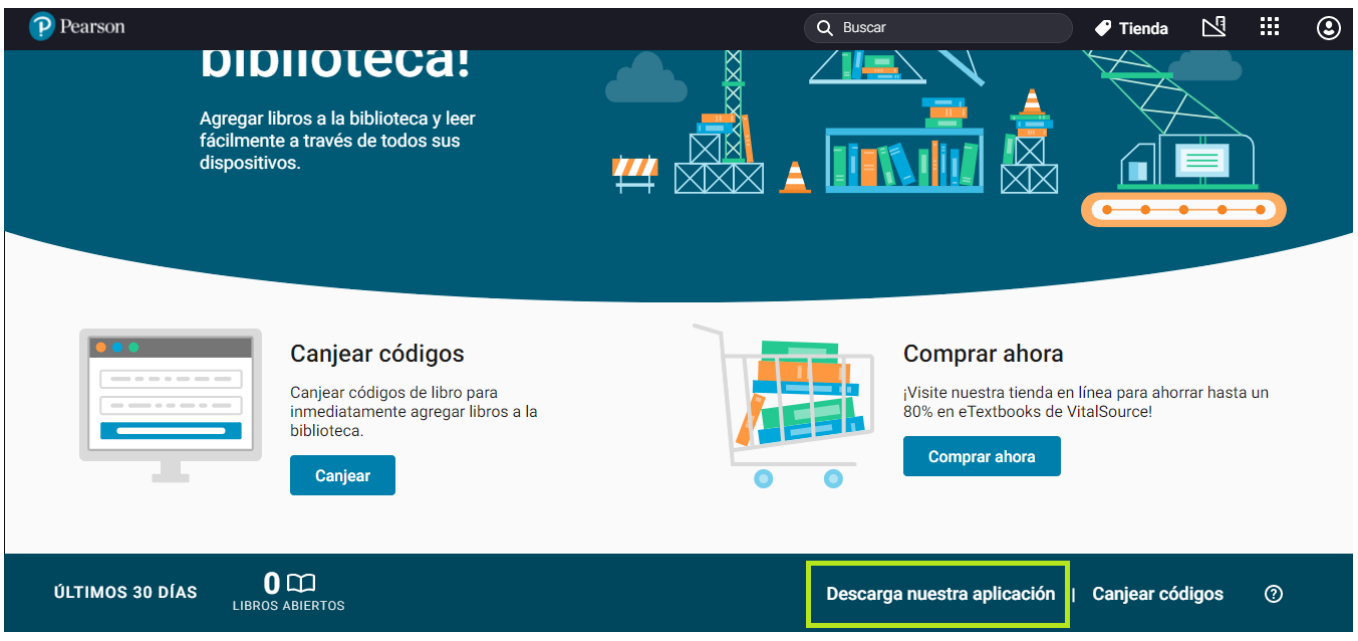

2. Se abrirá una página donde se mostrarán las opciones para poder descargar nuestra aplicación

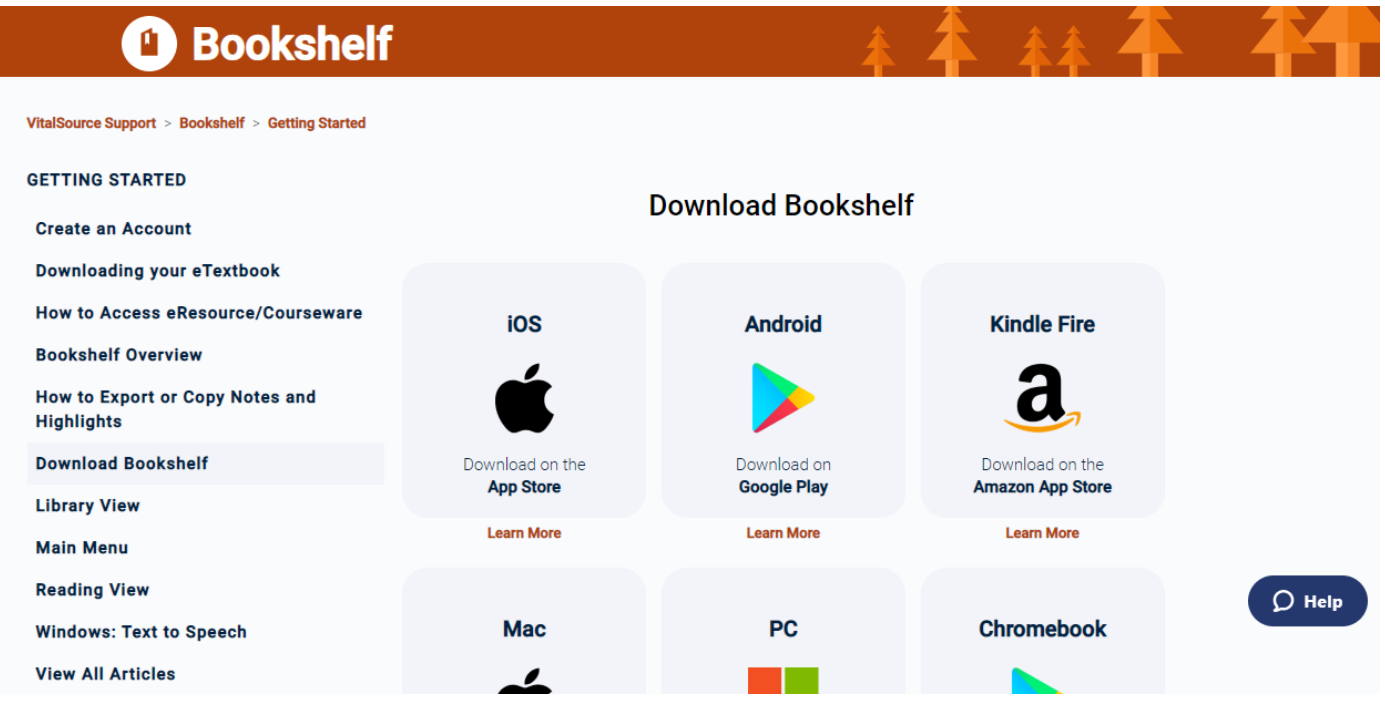

3. En todas las opciones lo redirigirán a la tienda de apps del dispositivo donde vaya a instalar nuestra aplicación. A excepción de **Previous Bookshelf Downloads**, donde directamente descargara el archivo ejecutable para que pueda instalarlo ya sea en su PC o Mac.

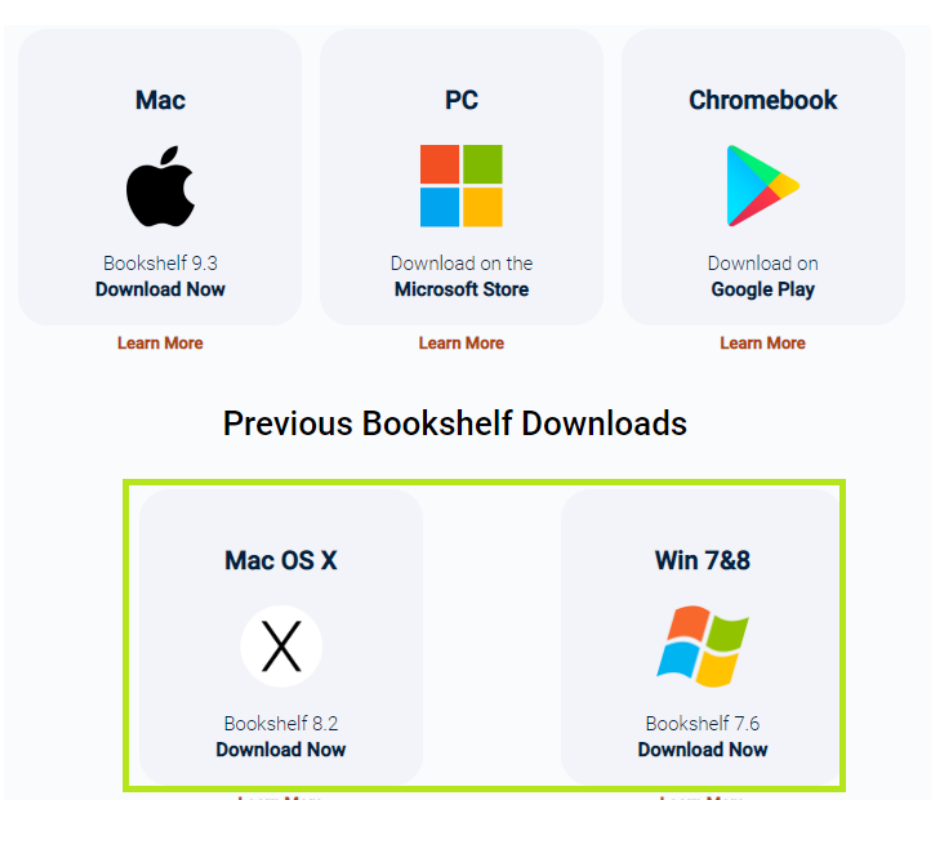

4. Al dar clic en la selección que usaremos, iniciará la descarga del archivo ejecutable, este proceso puede durar algunos minutos dependiendo de la velocidad de internet que estemos utilizando.

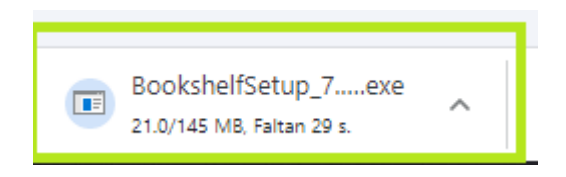

5. En este caso lo haremos sobre PC. Una vez descargado el archivo debemos, dar doble clic sobre el mismo para empezar la instalación, nos pedirá permiso para instalarlo y seleccionamos la opción **Sí**.

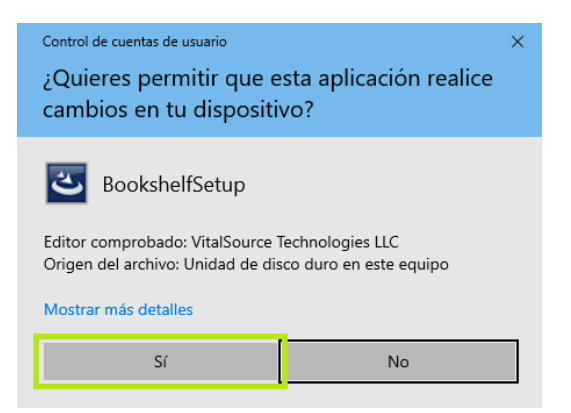

6. Ahora nos pedirá elegir el idioma, después de seleccionarlo comenzará la instalación.

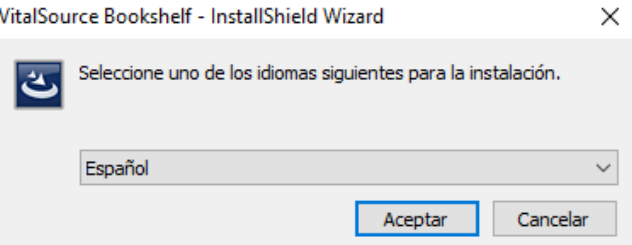

7. Es probable que, al iniciar la instalación nos pida instalar un componente adicional, en este caso solo debemos dar en **Instalar,** este proceso podrá demorar algunos minutos. Si el programa no le pide instalar este componente salte al paso 9.

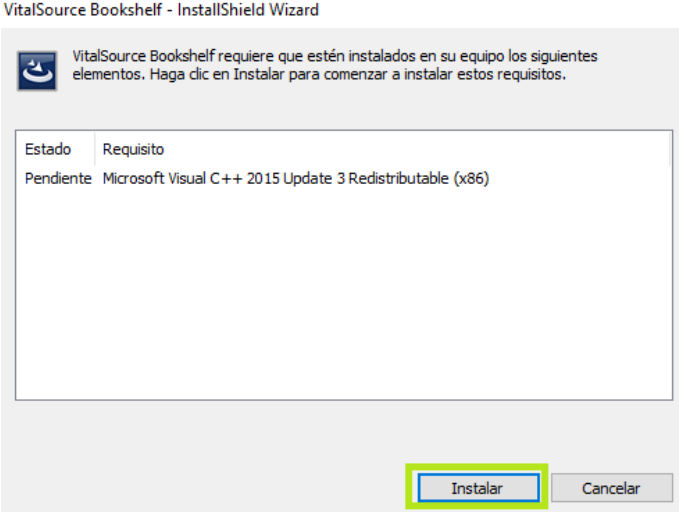

8. Debemos esperar a que se termine de instalar el componente.

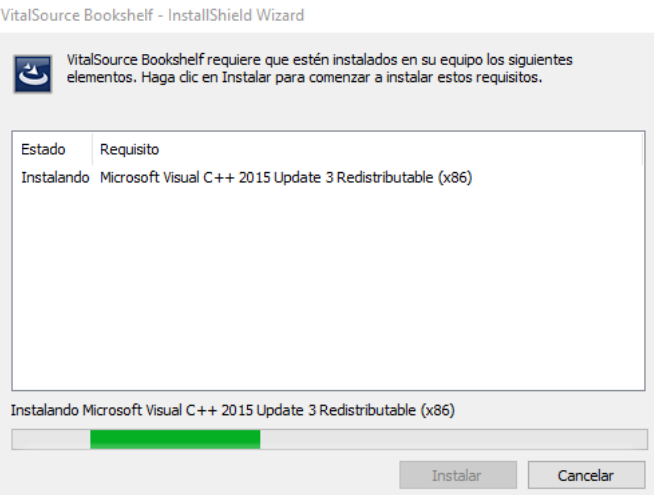

9. Ahora, nos aparecerá el asistente de instalación de nuestro programa, el cual, nos pedirá confirmar la instalación, después seguiremos los pasos correspondientes, pulsando **Siguiente**, **Siguiente** e **Instalar**, respectivamente.

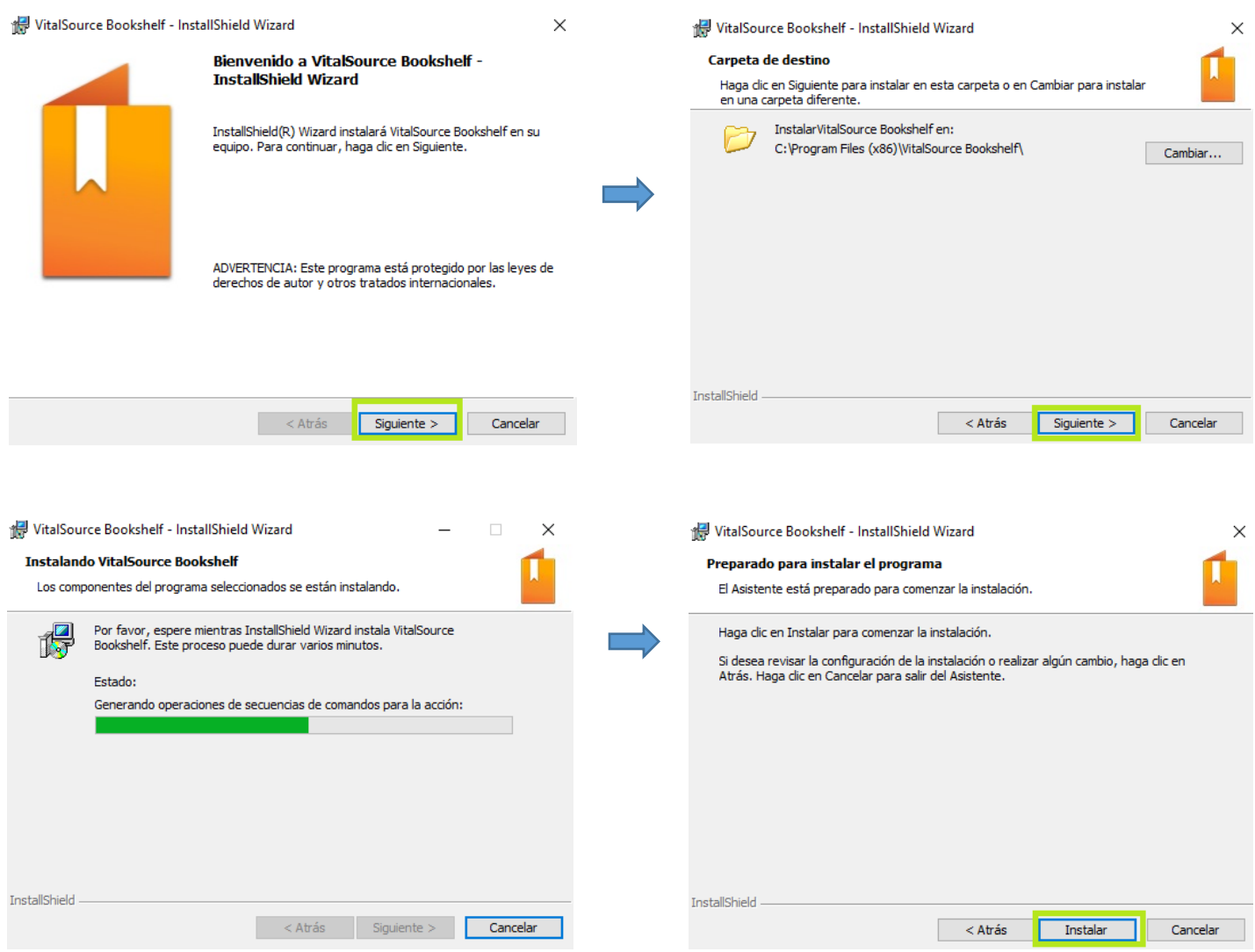

10. Cuando todo el proceso termine, nos aparecerá una ventana donde solo debemos dar clic en **Finalizar**

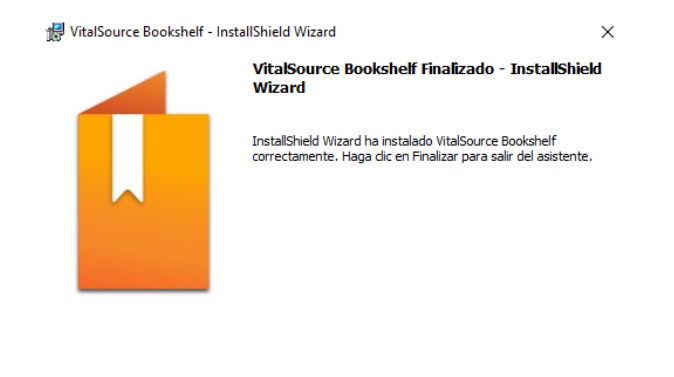

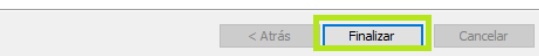

11. Nos deberá aparecer un acceso directo en nuestro escritorio para poder abrir nuestro programa, si no aparece, lo buscamos en nuestros programas instalados.

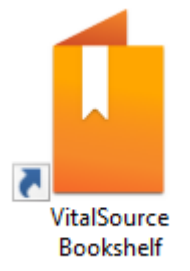

12. Al abrir, nos aparece un mensaje donde nos preguntara, si queremos que el programa sea el lector predeterminado de EPUB, seleccionamos la opción que más nos convenga.

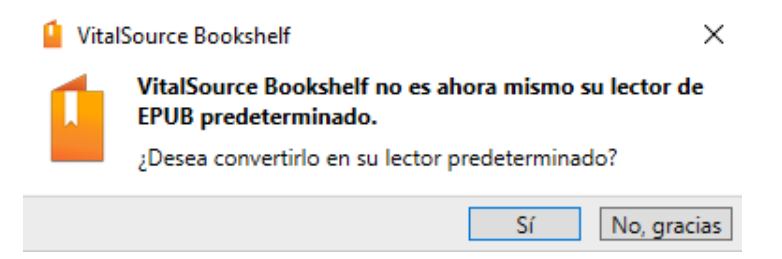

13. Ahora se nos abrirá el programa, donde nos pedirá introducir nuestro correo y contraseña, que son los que utilizamos para acceder a la plataforma, entonces llenamos los campos solicitados.

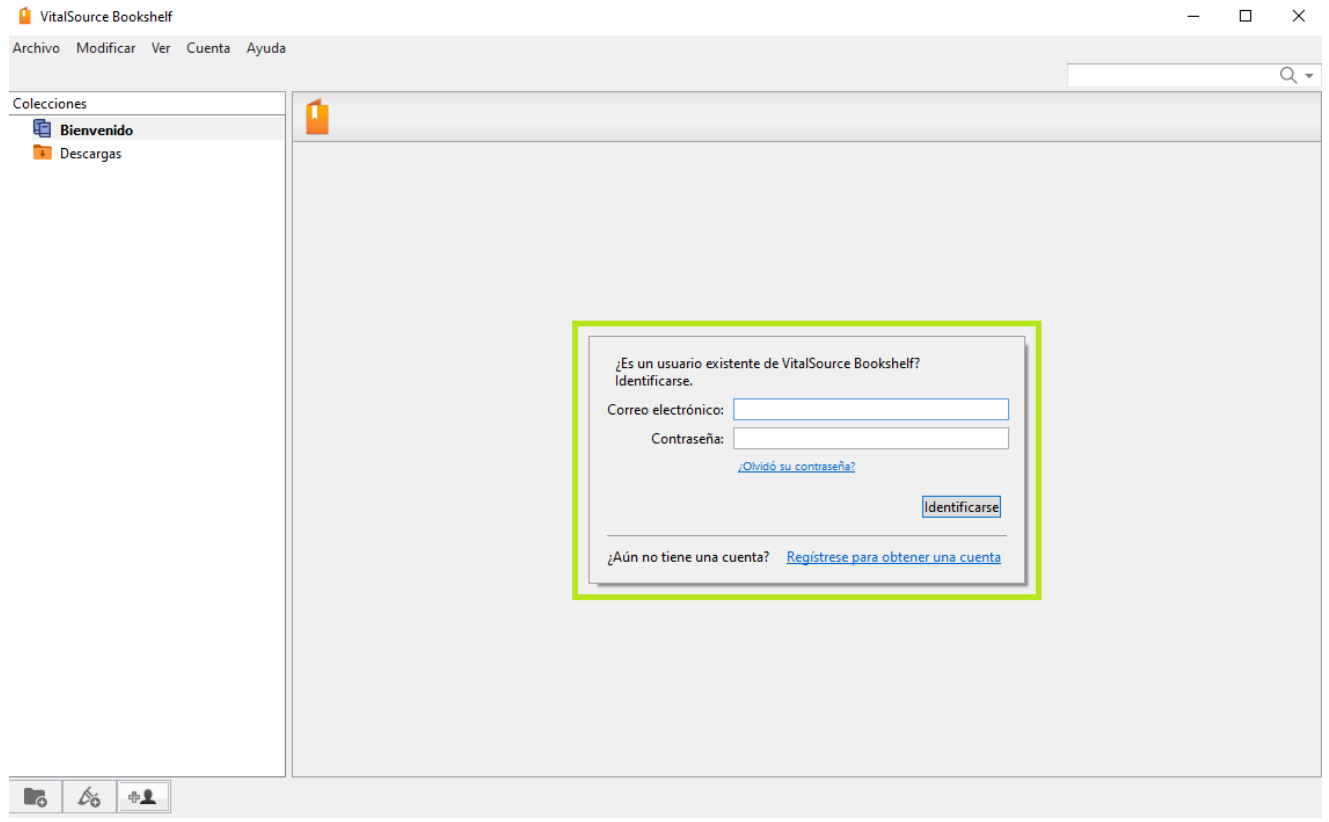

14. Ya podemos empezar a utilizar nuestro programa para visualizar y descargar nuestros eBooks.

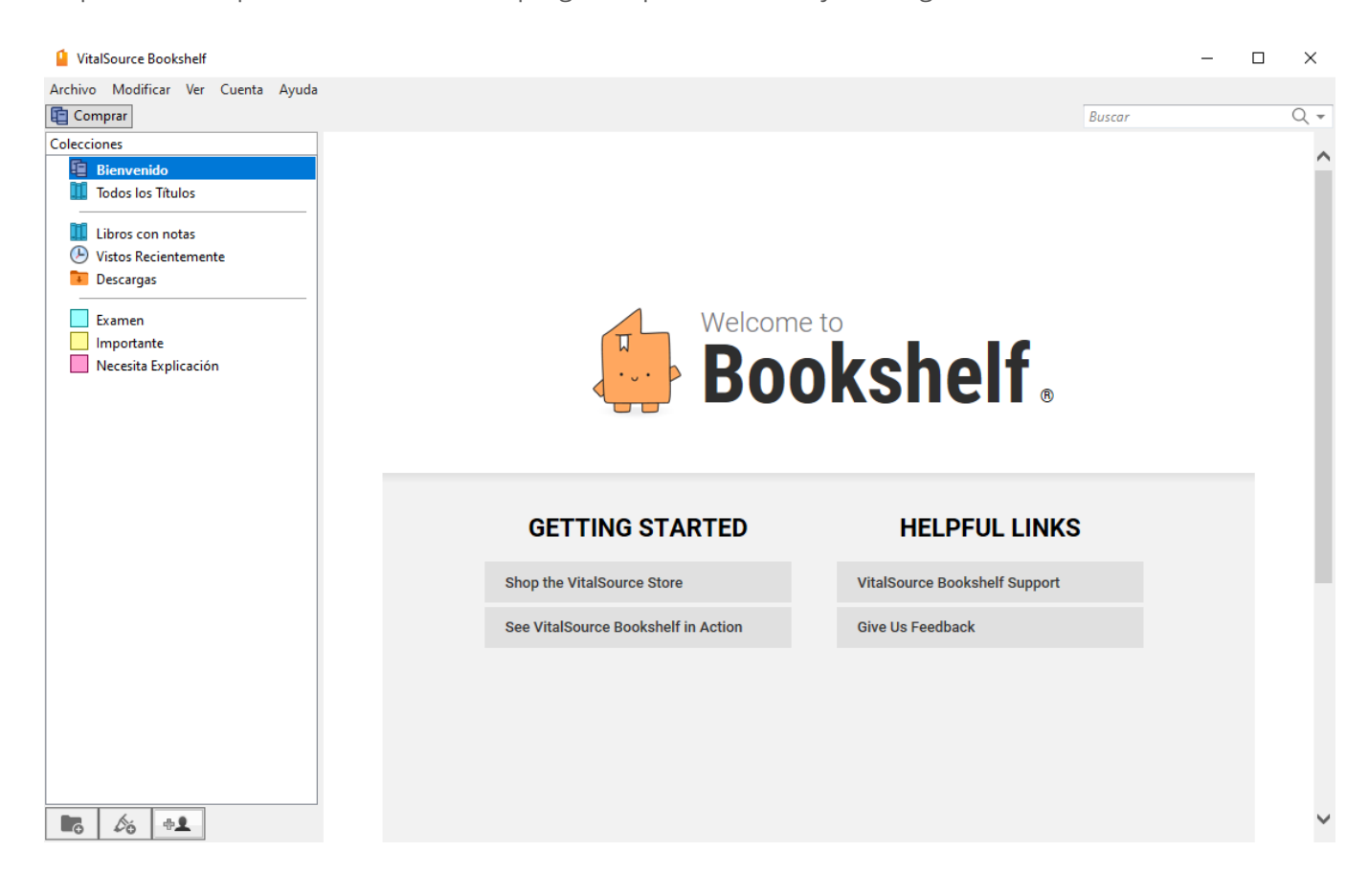

## Cómo descargar la app web en nuestro dispositivo móvil

1. Si inicia sesión en nuestra página <https://pearsonha.vitalsource.com/#/user/signin> desde un dispositivo móvil (iPad, iPhone, Smartphone, etc), al iniciar sesión debemos seleccionar en **Ejecutar aplicación**, si ya la tenemos instalada nos abrirá la app y si no, nos dará la opción de descargarla, solo debemos dar clic en **Descargar aplicación**, nos abrirá la tienda de apps de nuestro dispositivo y podremos instalarla.

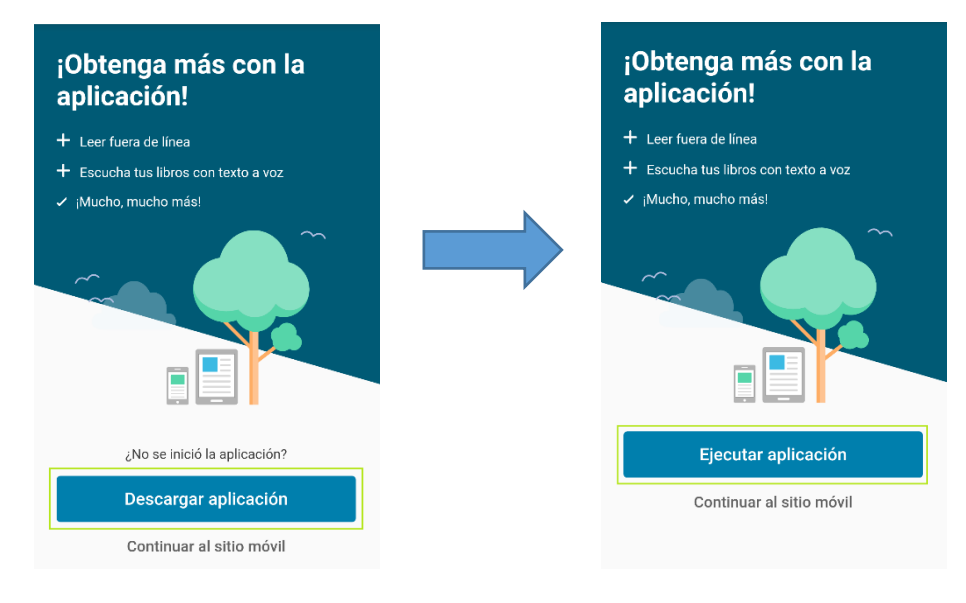

2. Ahora nos abrirá la tienda de apps de nuestro dispositivo móvil, en este caso, será la tienda de **Android**. Ahora debemos dar en **Instalar** para comenzar la descarga e instalación de nuestra app, este proceso podrá demorar algunos minutos.

 $1M+$ 

 $\rightarrow$ 

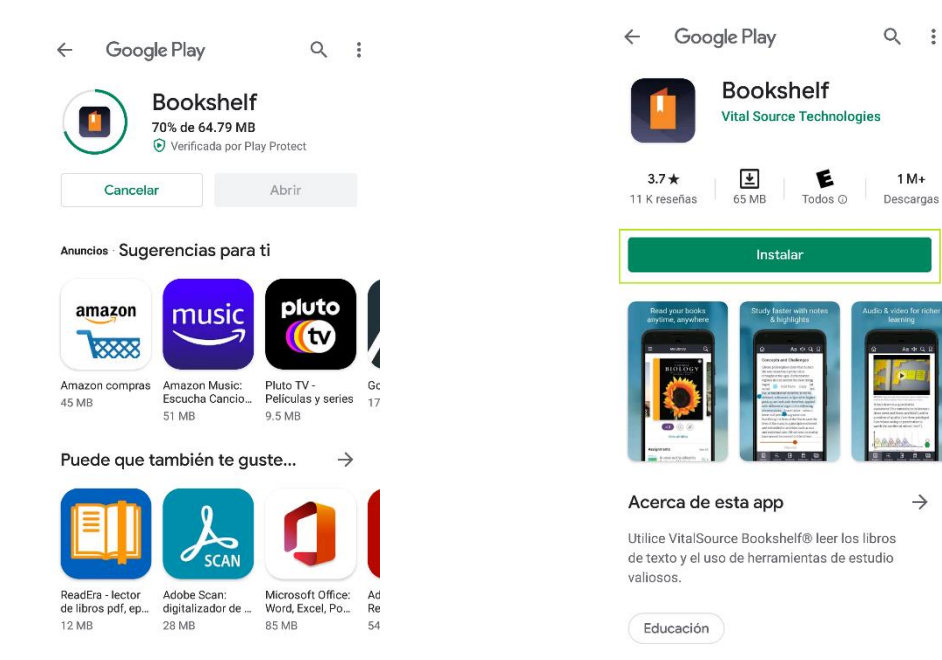

3. Una vez terminada la instalación, podremos abrir nuestra app, ya sea pulsando el botón **Abrir** o buscando la app en nuestro dispositivo.

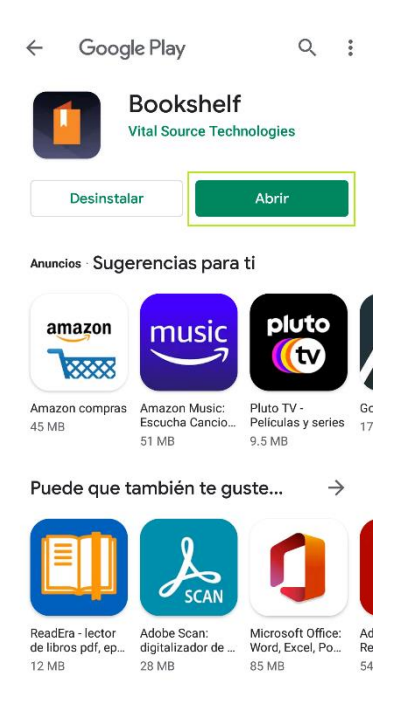

15. Al abrir nuestra app, nos pedirá introducir nuestro correo y contraseña, que son los que utilizamos para acceder a la plataforma, entonces llenamos los campos solicitados.

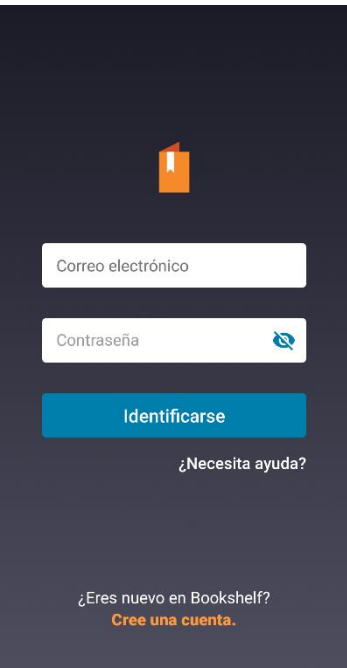

4. Una vez introducidos los datos, nos aparecerá una ventana de bienvenida, donde nos pedirá leer algunos pasos. Una vez leídos, debemos dar en **¡Comenzar!**, después nos pedirá activar las notificaciones, seleccionamos la opción que más nos convenga.

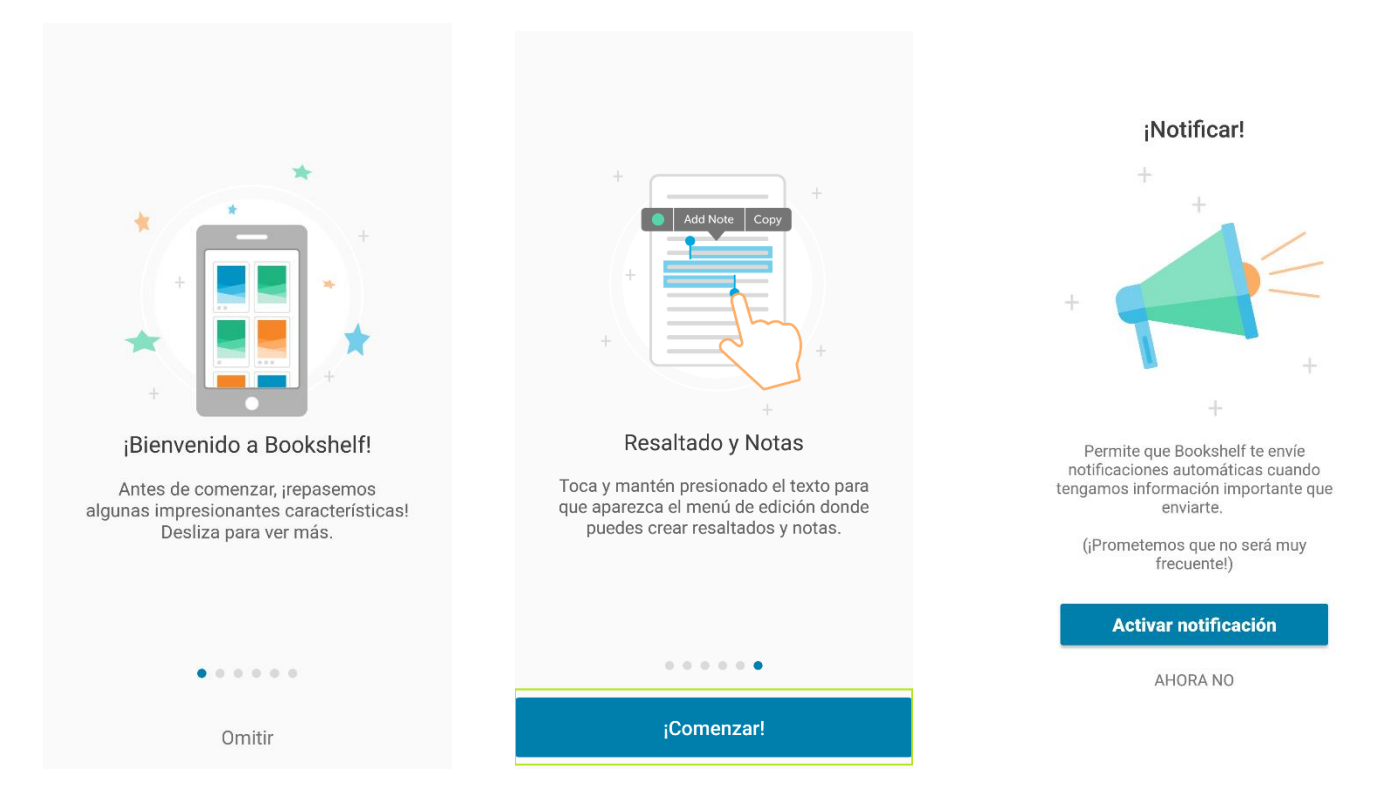

5. Ya podemos empezar a utilizar nuestra app para visualizar y descargar nuestros eBooks, en nuestro dispositivo.

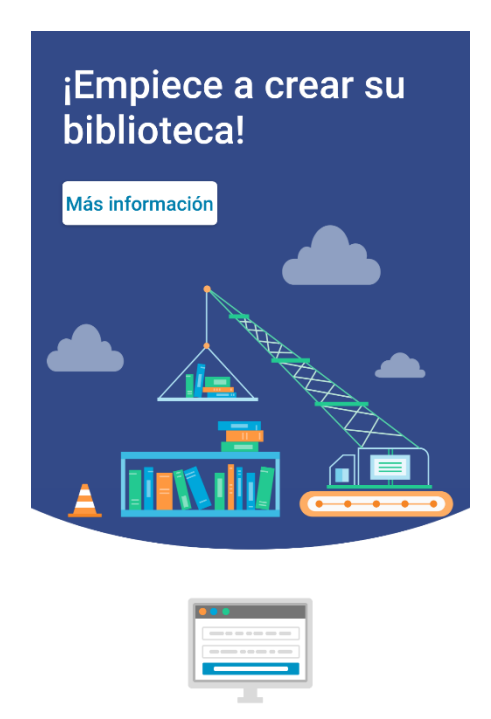

Canjear códigos